### **USB MIDI CONTROLLER INTRODUCTION**

This is an ultra-compact MIDI controller which serves to control music software. It is equipped with 48/64 velocity-sensitive drum pads as well as 8 faders(PAD64) and 8 rotary controls(PAD64).

The controller connects both PC and Mac(OTG convertor cable is required for connecting to Mobile phone and Pad Pad). Besides the USB cable, you also need to connect the power cable in the package. The unit is supplied with a software editor which you can download from WORLDE website.The software editor will let you customize this USB MIDI controller to your own requirements. It's also available to download the full user manual and other setting instructions from <u>http://en.worlde.com.cn/</u>.

### **3 STEPS FOR ORCA PAD TO WORK**

- 1) Connect your ORCA PAD to the computer by USB cable.
- 2) Download the software editor from the download page of WORLDE website and customize all editable controllers, and create, save and load presets.
- 3) Open your DAW in your computer and select ORCA PAD as your hardware controller in your DAW. Now you are rea ready to go.

### **CONNECTING A COMPUTER**

Use the included USB cable to connect the USB MIDI controller to a USB2.0 port on your computer. The power will turn on and the pads LED backlit will light up when pressed. Select the ORCA PAD as MIDI controller within your music software and you are ready to go.

### **FIRST STEPS WITH THE EDITOR**

The editor will let you customize all editable controllers, and create, save and load presets. Make sure to download the software editor from http://en.worlde.com.cn/. Always connect the ORCA PAD to your computer before opening the editor. After opening the editor, click the control you would like to modify and edit its assignments in the pane. In order for your adjustments to be reflected in your MIDI Controller you will need to write the data into the controller. For this, select *Send to Keyboard* from the right menu bar. Make sure your DAW is not open when software editor is used or it will fail to send the data to ORCA PAD.

# $E(35)$ included USB cable Notebook **MIDI Controller**

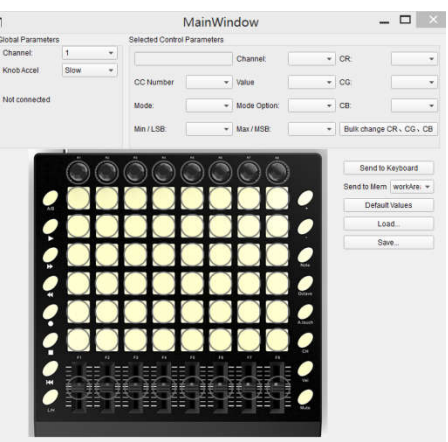

### **DEVICE SETUP IN SOFTWARE**

To select ORCA PAD as a controller for your digital audio workstation (DAW):

- 1. Connect ORCA PAD to your computer using a standard USB cable. (If you are connecting ORCA PAD to a USB hub, make sure it is a powered hub. If another device with USB3.0 is connected to USB hub at the same time, ORCA PAD will not work properly at this time.)
- 2. Open your DAW(make sure the software editor is closed before open the DAW).
- 3. Open your DAW's Preferences, Options, or Device Setup, select ORCA PAD as your hardware controller, and then close that window. Your ORCA PAD is now able to communicate with your software. For more info of mapping setting of ORCA PAD to DAW, please visit the download page of http://en.worlde.com.cn/

### **SYSTEM REQUIREMENTS**

Windows 10/8/7/XP/Vista Mac OS X 10.3.9 and better All information is subject to change without prior notice.

**Important: Visit worlde.com.cn to download the complete User Guide and Software application Mapping Setting Instructions.**

## **TROUBLESHOOTING**

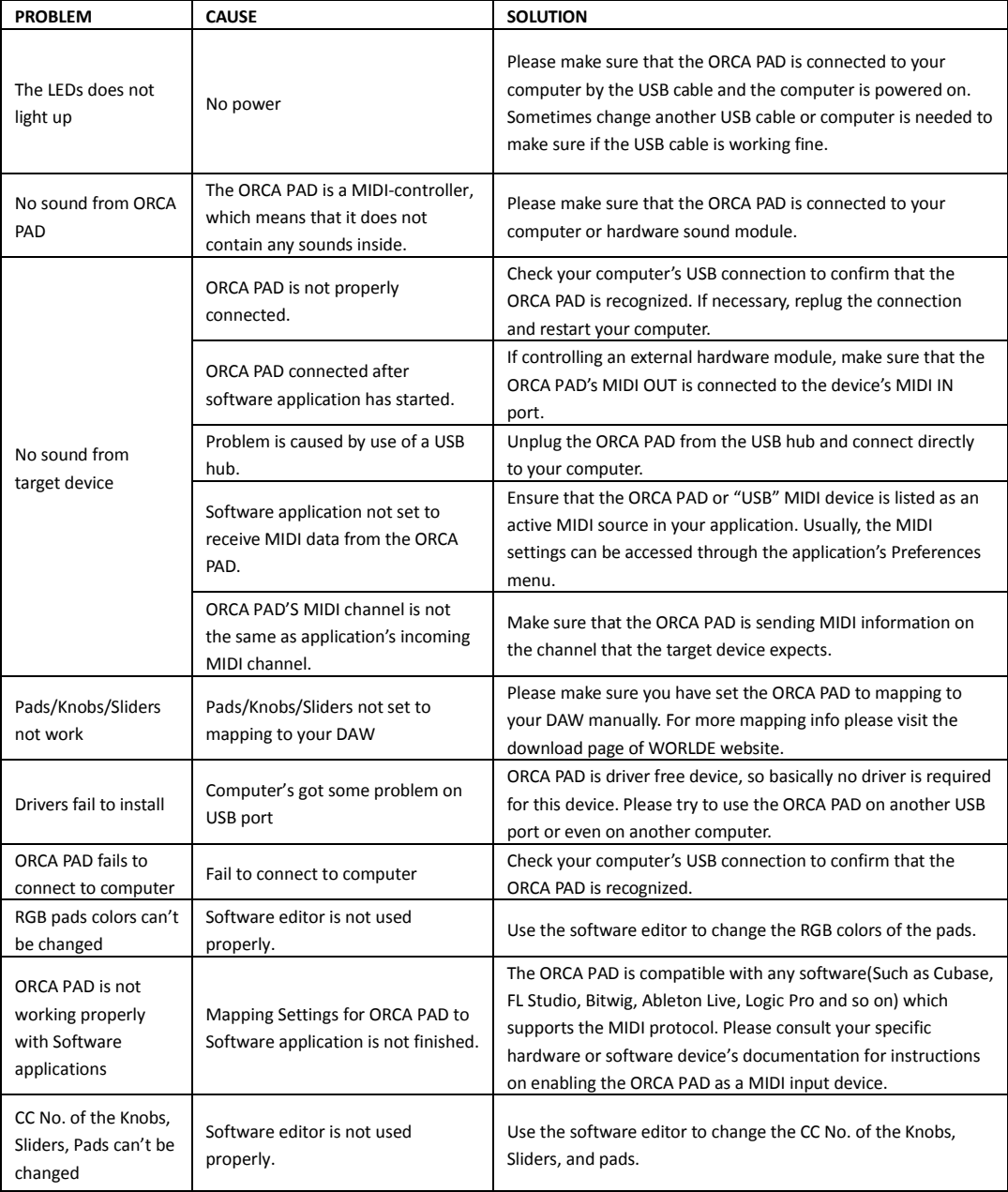